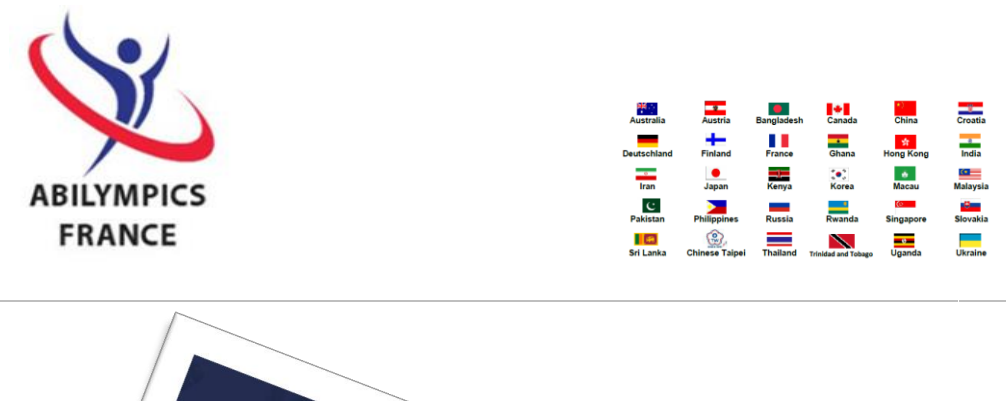

Czech Republican<br>
Indonesia<br>
Nigeria<br>
Spain<br>
USA

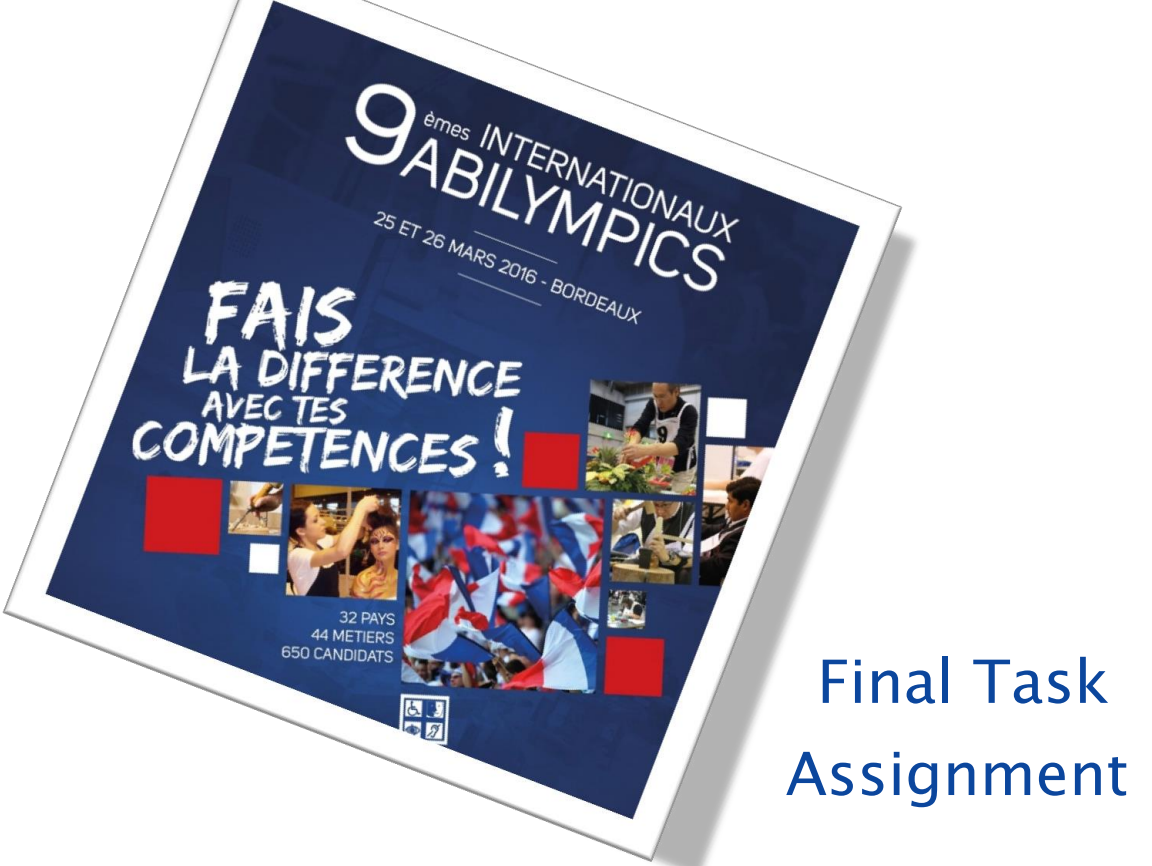

# V22 Data Processing (Advanced Course)

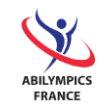

## **CONTENT**

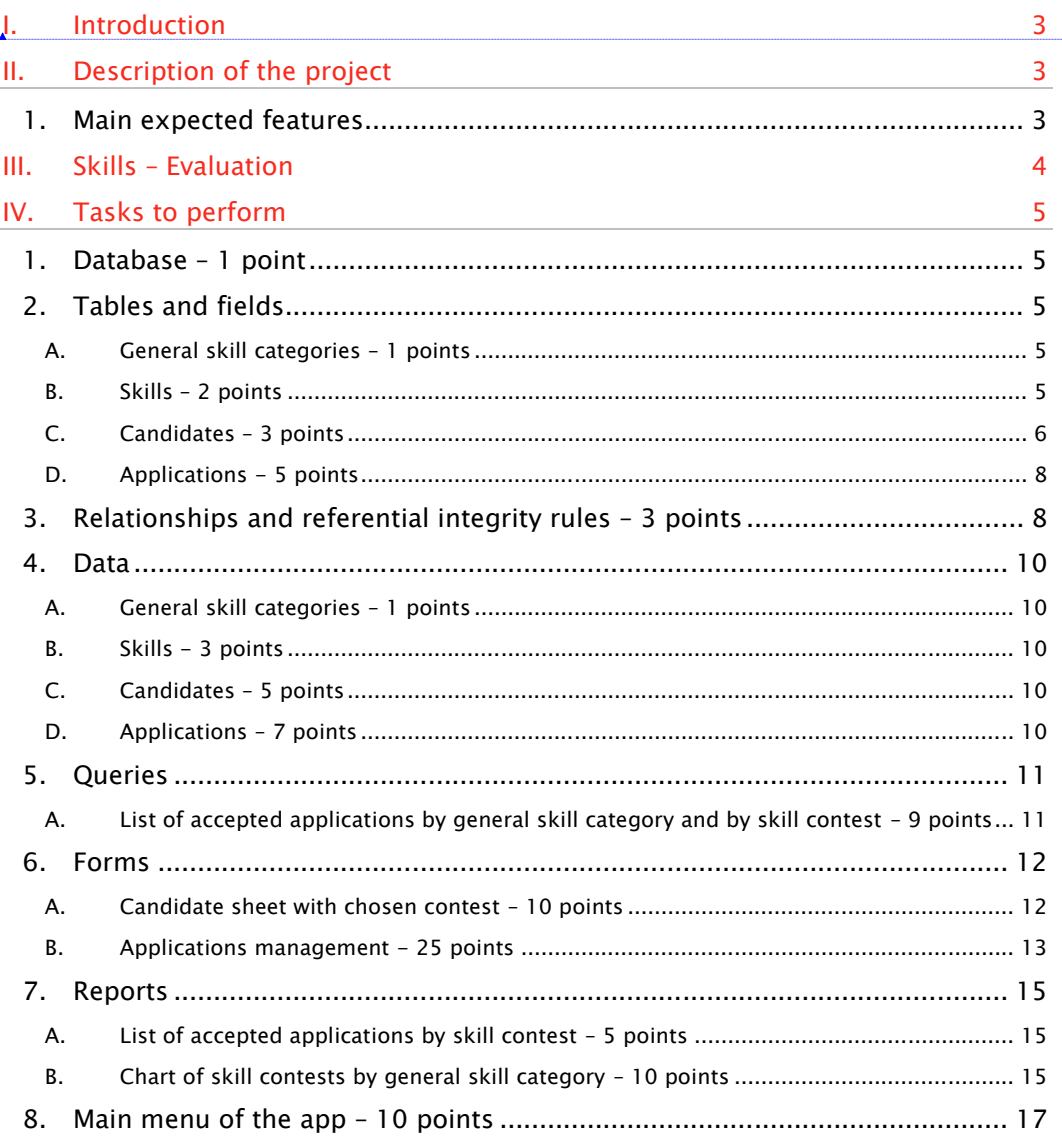

Mis en forme : Anglais (États Unis)

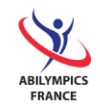

## <span id="page-2-0"></span>I. Introduction

This project aims at preselecting candidates for the purpose of forming the French team for the 9th International Abilympics.

You will have 3 hours to complete it.

## <span id="page-2-1"></span>II. Description of the project

The project is to be completed using the relational DBMS (Database Management System) Microsoft Access 2010.

You will create an app for processing French applications to the 9<sup>th</sup> International Abilympics organized by the association.

The various skills in competition are professional skills (pottery, cooking, computer programming, welding, jewelry…) that are evaluated during this competition. They are assembled in general skill categories (Craft, ICT, Services…).

Candidates can register to several different skills in competition.

In this app, applications can be in 3 statuses: when a candidate registers, his application is "Pending". Then, after his application has been evaluated, it is either "Accepted" if the candidate possesses enough experience in the chosen skill, or "Refused".

The list of accepted applications will be used later in order to select members of the French team.

#### <span id="page-2-2"></span>1. Main expected features

- $\Rightarrow$  Managing applications by skill contest,
- $\Rightarrow$  Adding new candidates and the contests they chose,
- $\Rightarrow$  Consulting the number of accepted applications by general skill category and by skill contest,
- $\Rightarrow$  Editing the chart of skills by general skill categories,
- $\Rightarrow$  Editing the list of accepted applications by skill contest.

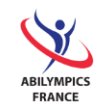

## <span id="page-3-0"></span>III. Skills – Evaluation

Below are the skills you will use during the competition, as well as the matching scoring scale.

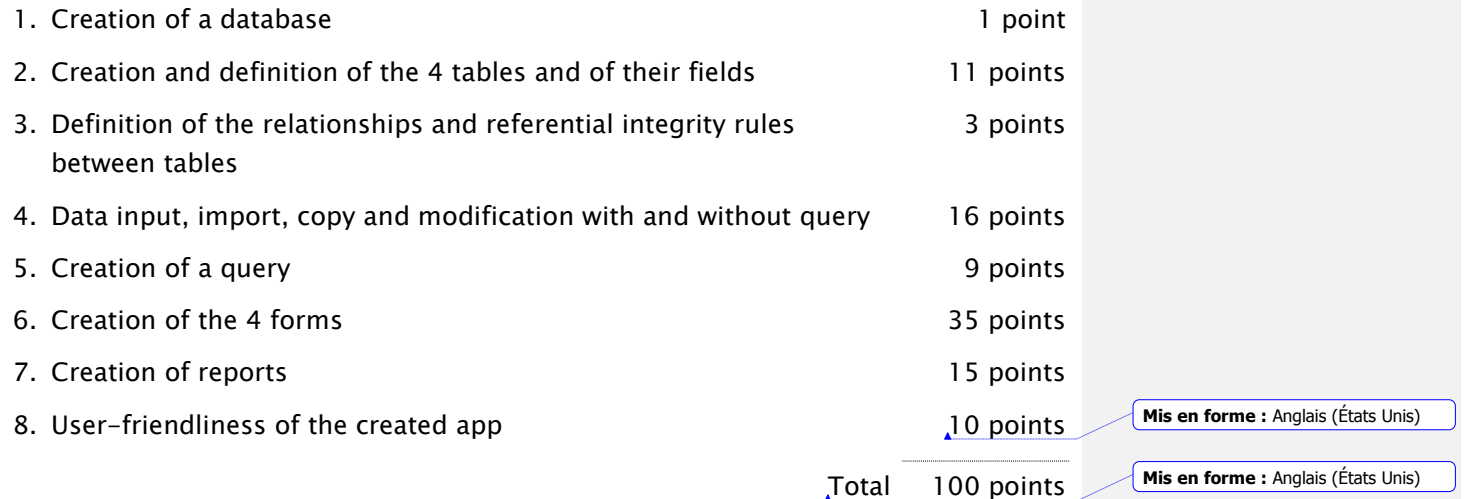

All these tasks will be described in the following chapter. Each completed task must be conform to the given instructions.

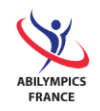

## <span id="page-4-0"></span>IV. Tasks to perform

### <span id="page-4-1"></span>1. Database – 1 point

You will create a new database named "ApplicationAdministration".

## <span id="page-4-2"></span>2. Tables and fields

You will find below a detailed description (structure) of the tables and of their fields to implement in the database.

All properties are to be defined except the "description" column, the sole purpose of which is to help you understand.

#### A. General skill categories – 1 points

<span id="page-4-3"></span>Skill families containing the skills to be evaluated during the competition.

#### Name of the table: SkillCategory

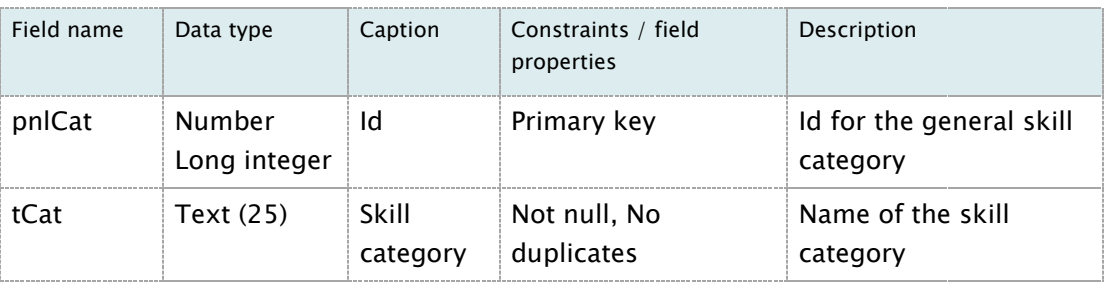

#### B. Skills – 2 points

<span id="page-4-4"></span>Skill contests to be evaluated during the competition.

## Name of the table: Skill

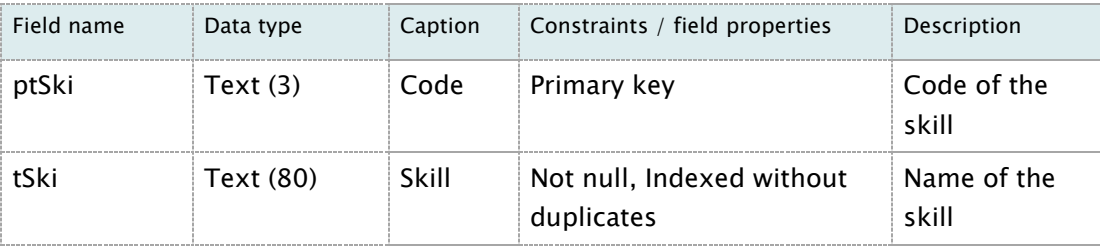

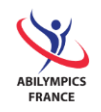

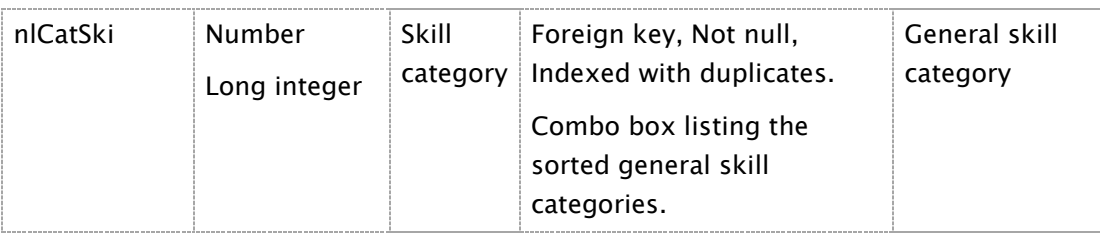

## C. Candidates – 3 points

<span id="page-5-0"></span>Persons having presented an application to the 9<sup>th</sup> International Abilympics.

## Name of the table: Candidate

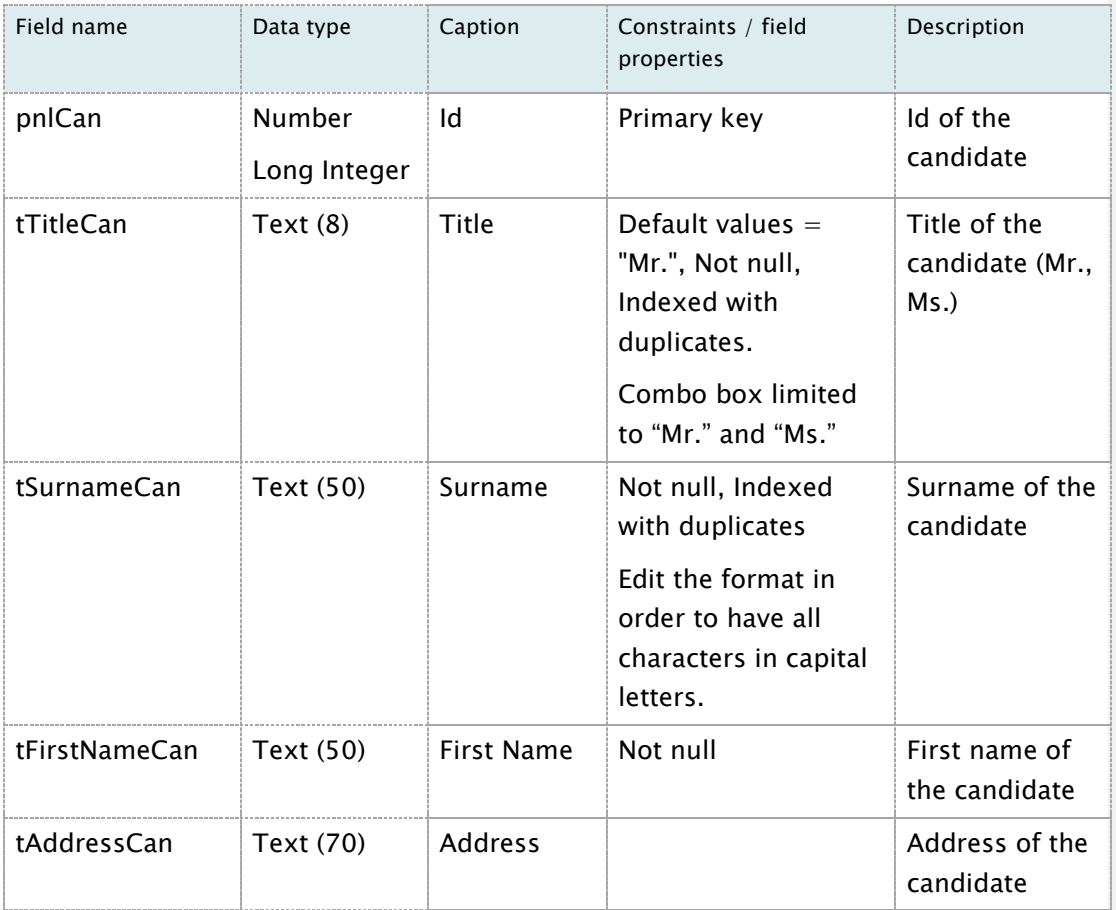

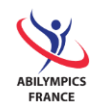

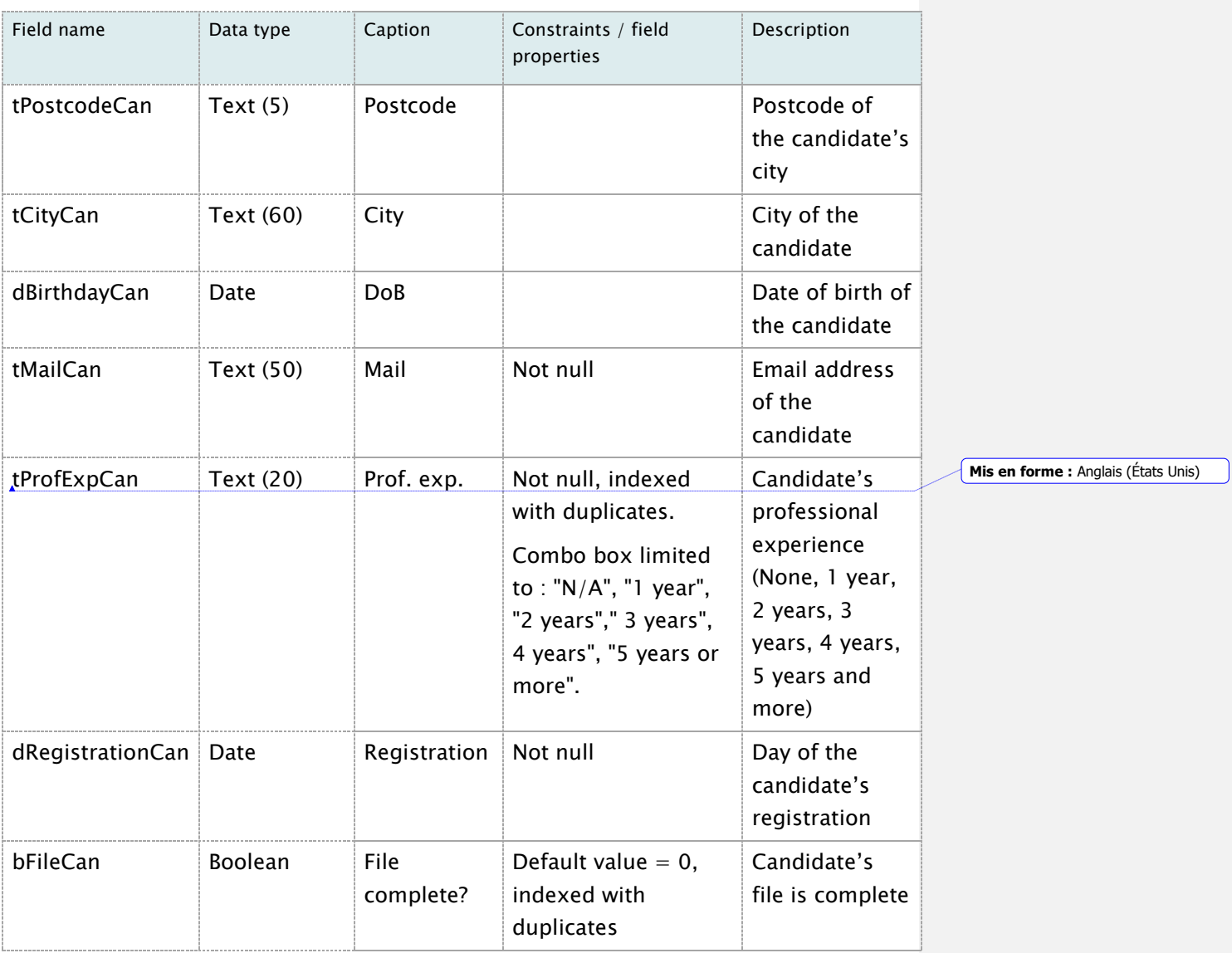

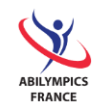

### D. Applications - 5 points

<span id="page-7-0"></span>Contests (skills in competitions) chosen by the candidate.

## Name of the table: Application.

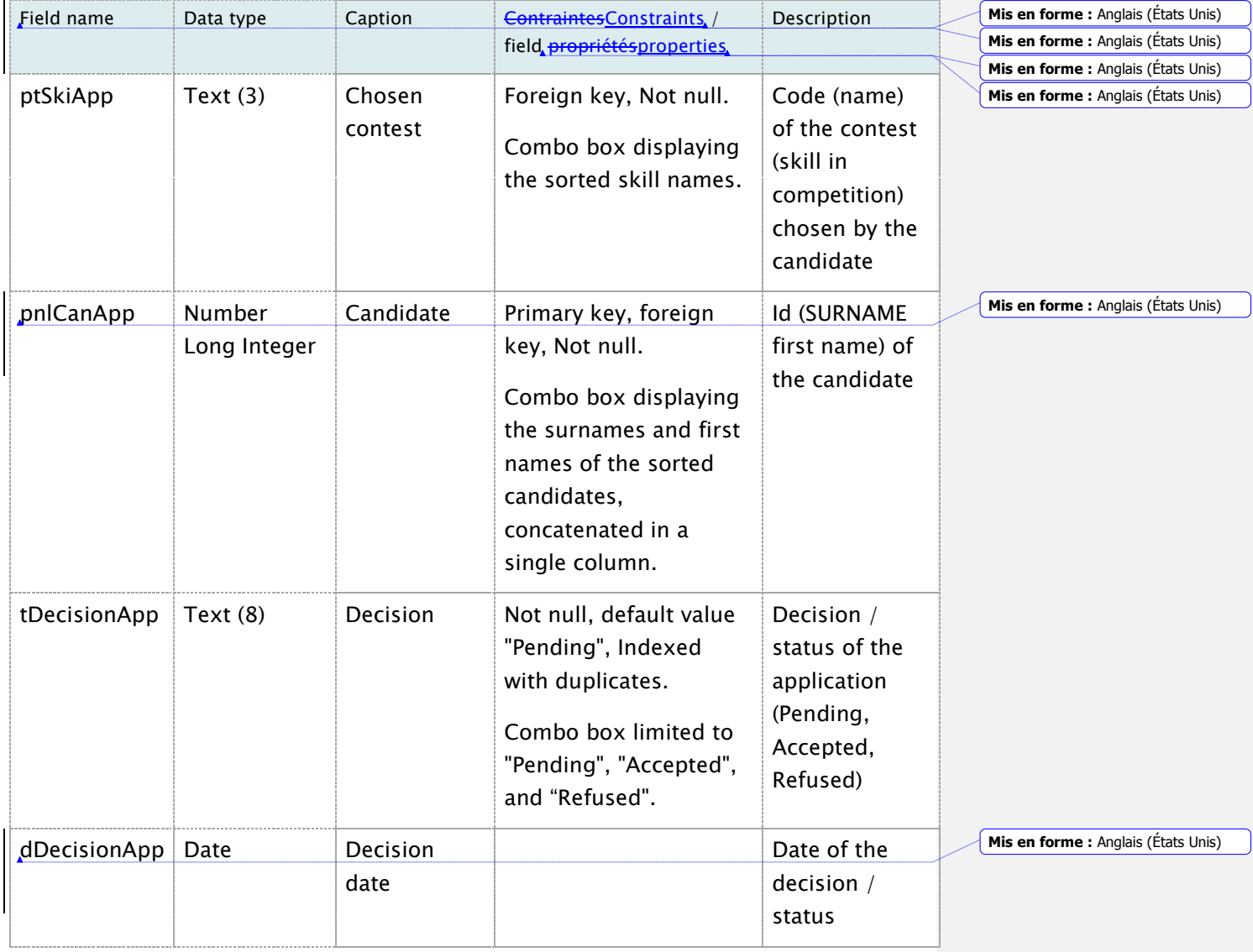

## <span id="page-7-1"></span>3. Relationships and referential integrity rules – 3 points

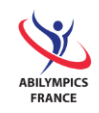

**Mis en forme :** Anglais (États Unis)

Using the following relationships diagram, you will define the relationships between tables. You will also find and apply the necessary referential integrity constraints.

- $\Rightarrow$  SkillCategory (pnlCat, tCat)
- $\Rightarrow$  Skill (ptSki, tSki, nlCatSki)
- ⇒ Candidate (pnlCan, tTitleCan, tSurnameCan, tFirstNameCan, tAddressCan, tPostcodeCan, tCityCan, dBirthdayCan, tMailCan, tProfExpCan, dRegistrationCan, bFileCan)
- $\Rightarrow$  Application (ptSkiApp, pnlCanApp, tDecisionApp, dDecisionApp)

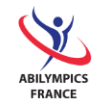

### <span id="page-9-0"></span>4. Data

You will find below the necessary information in order to edit and input data in each of the 4 tables.

### A. General skill categories – 1 points

<span id="page-9-1"></span>Input the following general skill categories:

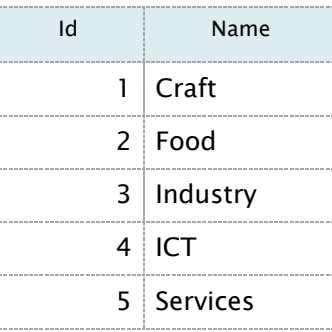

#### B. Skills - 3 points

<span id="page-9-2"></span>Add data to the "Skill" table using the "SkillTableData.txt" file.

### C. Candidates – 5 points

<span id="page-9-3"></span>Add data to the table "Candidate" using the "CandidateAndApplicationTableData.xml" file.

#### D. Applications – 7 points

<span id="page-9-4"></span>Add data to the "Application" table using the "CandidateAndApplicationTableData.xml" and create an append query which you will name "qInsertApplicationData".

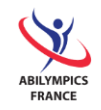

### <span id="page-10-1"></span><span id="page-10-0"></span>5. Queries

A. List of accepted applications by general skill category and by skill contest – 9 points

In order to monitor applications to skill contests, you must create a list of the number of accepted application for each general skill category and for each skill contest.

You will name this query "qNumberOfAcceptedCandidateByCategoryAndSkill", and its content will correspond to the following excerpt:

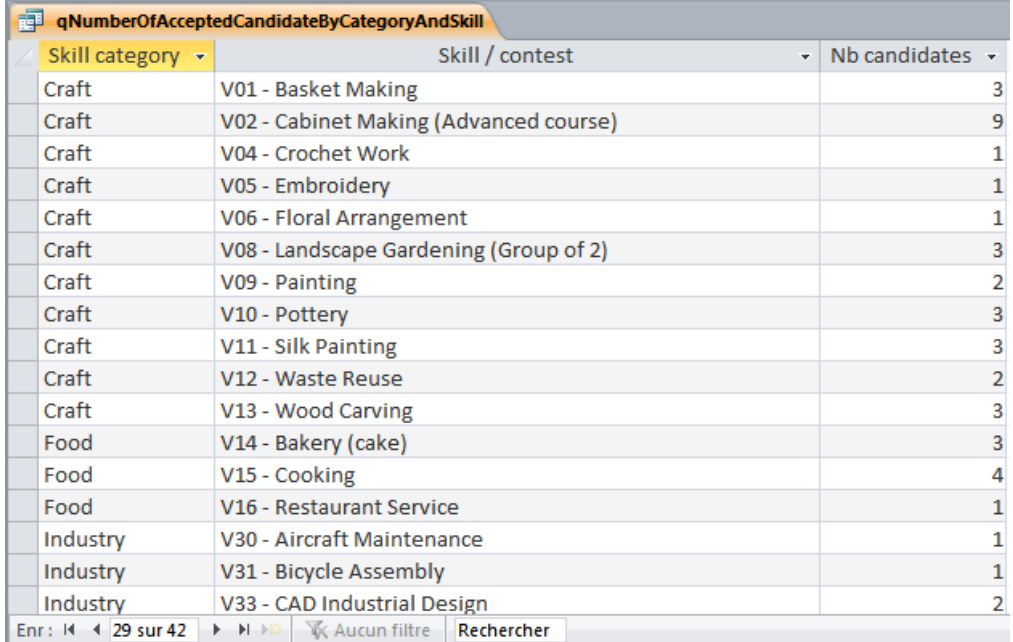

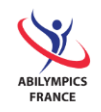

## <span id="page-11-1"></span><span id="page-11-0"></span>6. Forms

A. Candidate sheet with chosen contest – 10 points

Create a form with a sub--form allowing the management (add, remove, modify) of candidates and of chosen contests. You will name the main form "fCandidateForm" and its sub--form "fCandidateFormSfChosenContests". Its content and its formatting will be conform to the following model:

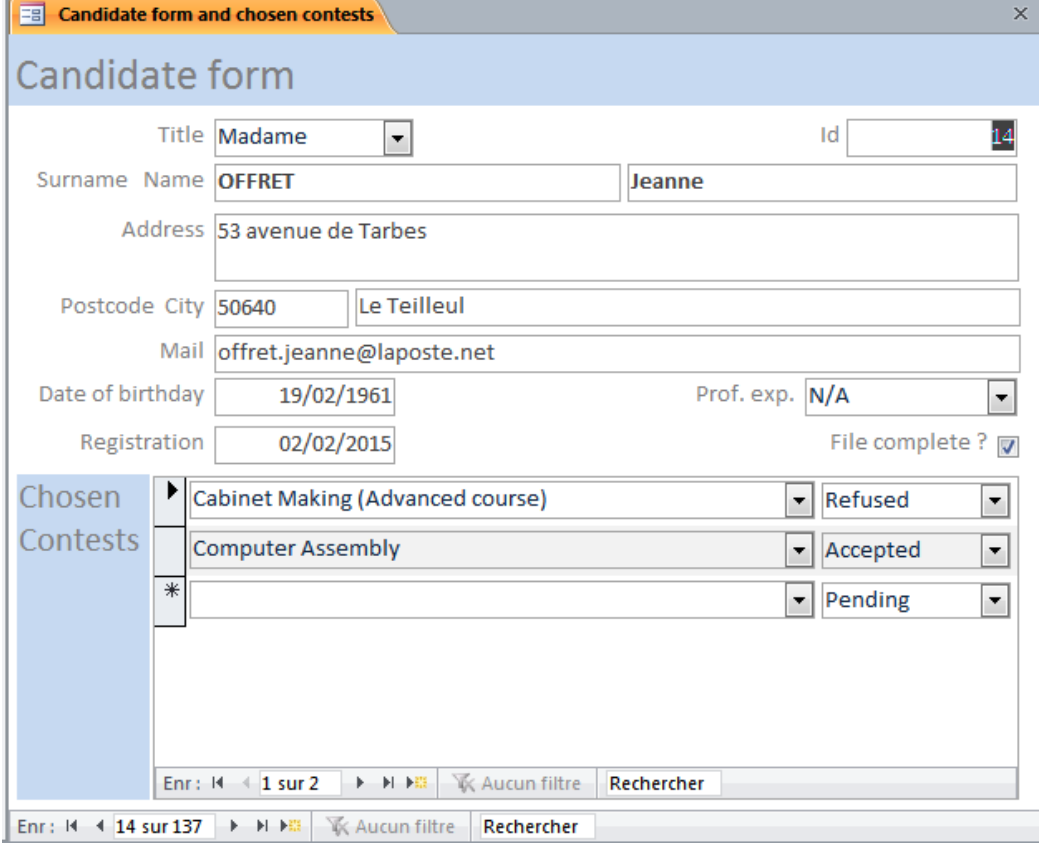

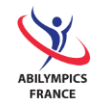

#### B. Applications management - 25 points

<span id="page-12-0"></span>In order to simplify access and management of these information, you will create an "all-in-1" form for managing applications to skills in competition.

For each contest (1st top left zone of the model, see next page), display of:

- The list of candidates to the contest  $(2^{nd}$  zone to the left)
- The sheet of the selected candidate in the list of the candidates to the contest and his chosen contests (3rd zone to the right)

This "all-in-1" form will be name "fContest".

The form containing the list of the candidates to the contest will be named "fContestSfApplications" (zone 2).

You will use the form "fCandidateForm" and its pre-created sub-form for the sheet of the candidate with chosen contests (zone 3).

A button "Add new candidate" will open the sheet of the candidate with chosen contests so as to input a new candidate and the contests which he chose.

The content and the formatting of this form will be conform to the following model:

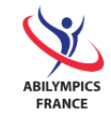

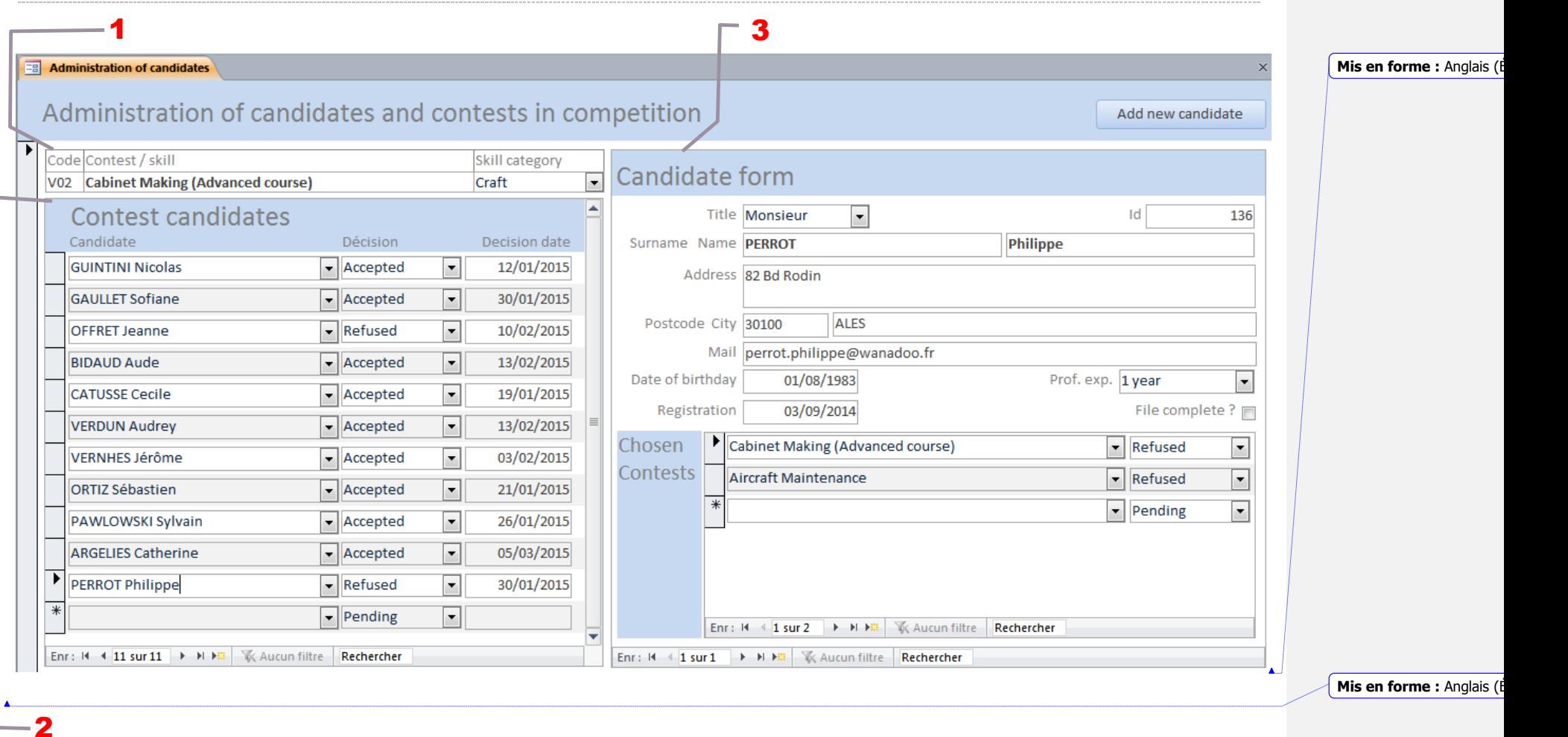

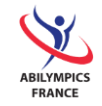

## <span id="page-14-1"></span><span id="page-14-0"></span>7. Reports

A. List of accepted applications by skill contest – 5 points

In order to contact the selected candidates, you will create a report conform to the following excerpt.

You will name it "rAcceptedCandidatesByContest".

Excerpt of the report:

**Example 2 Accepted candidates by contest** 

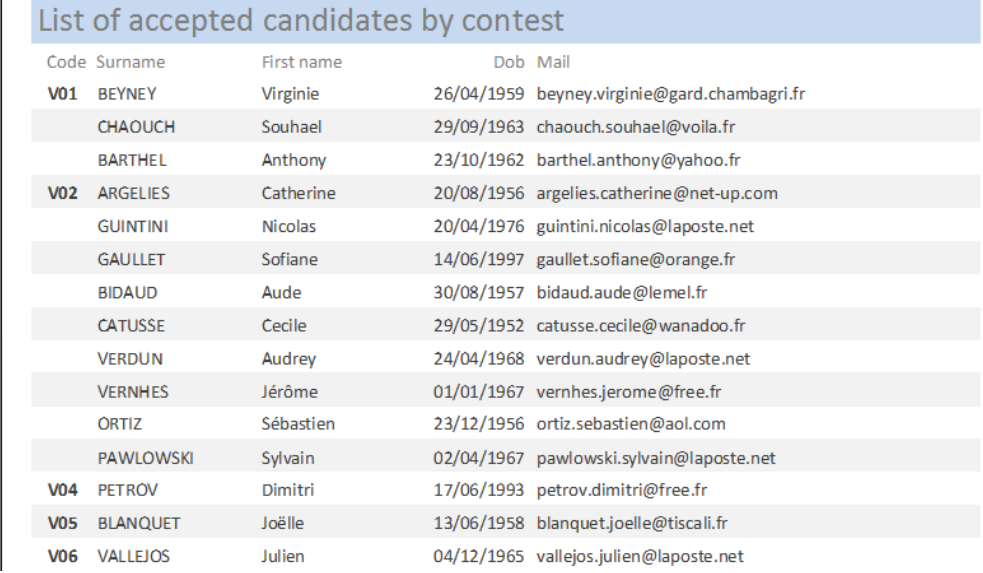

#### B. Chart of skill contests by general skill category – 10 points

<span id="page-14-2"></span>This report is a summarizing chart of the skill contests by general skill category (columns), it must be contained within a single page and must be conform to the requirements (see copy below).

You will name this report "rContestsBySkillCategory".

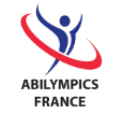

**Mis en forme :** Anglais (I

## 9th IA - 50 CONTESTS DIVIDED INTO 5 SKILL CATEGORIES

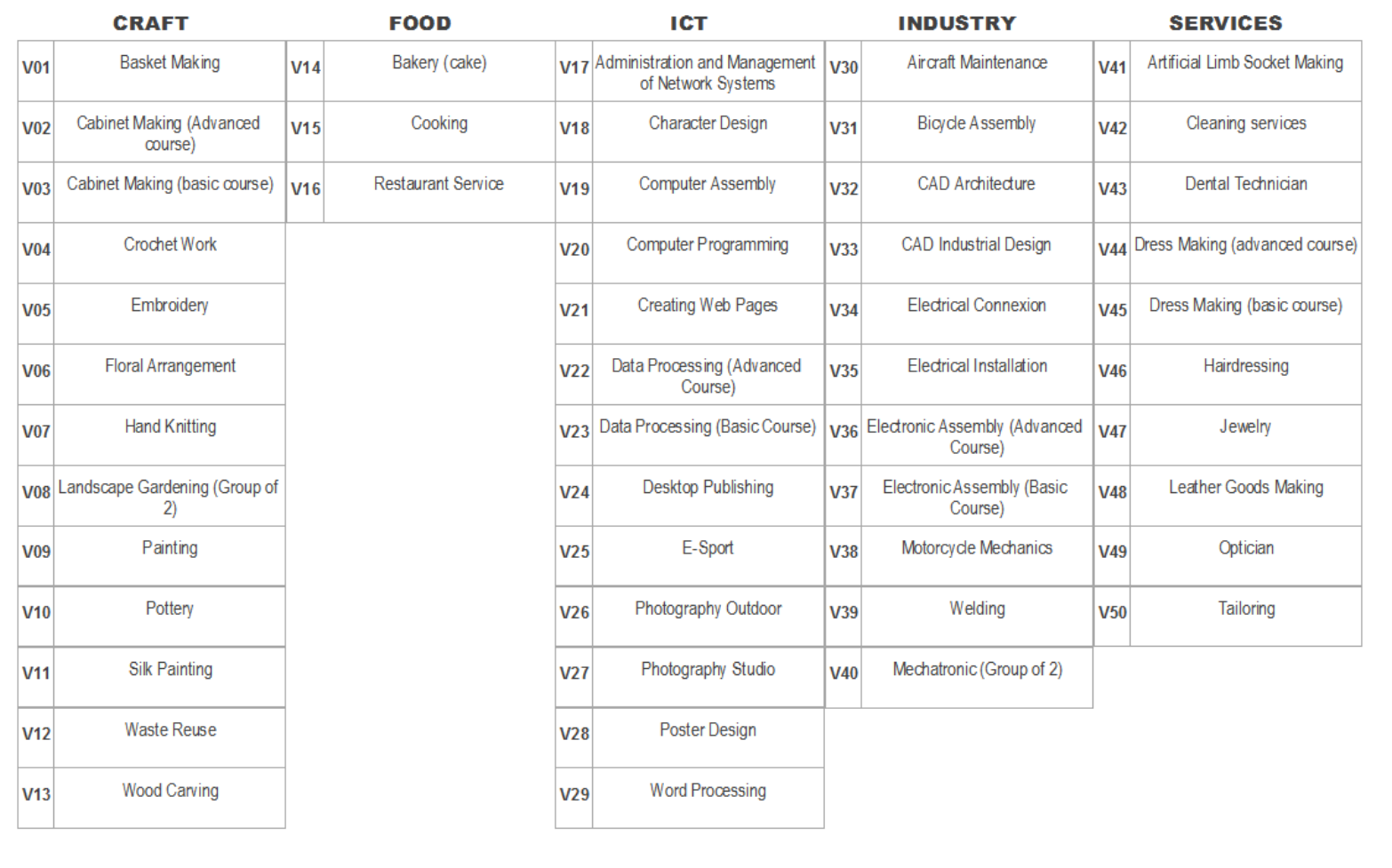

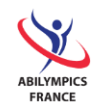

## <span id="page-16-0"></span>8. Main menu of the app – 10 points

Finally, you must make you app user-friendly. You will create a main menu for the app and respect a few restrictions:

- 1. The menu must be user-friendly, intuitive and aesthetically pleasing.
- 2. It must open automatically when the application starts (opening of the database).
- 3. It must contain all of the 4 developpeddeveloped features (screens):
	- a. Applications management (form),
	- b. Number of accepted applications by general skill category and by skill contest (query),
	- c. List of accepted application by skill contest (report),
	- d. Chart of skill contests by general skill category (report).

**Mis en forme :** Anglais (États Unis)

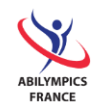

## **Well done!**

**You're almost finished!**

Please save your finished database on your workstation and on a USB flash drive that you will give to the judge.

## **CONGRATULATIONS!**

**Thank you for your participation!**

gth International Abilympics Bordeaux, March 25<sup>th</sup>/26<sup>th</sup> 2016